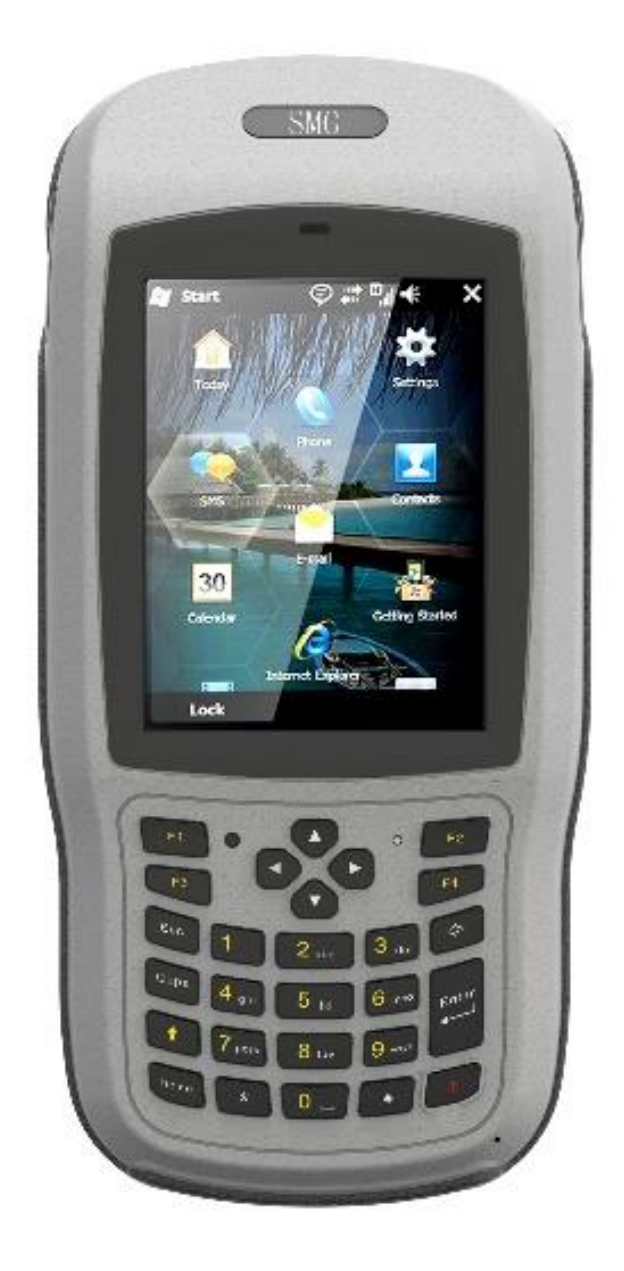

# **T Series Keypad Handheld**

### **Quick Start Guide**

#### **Table of Content**

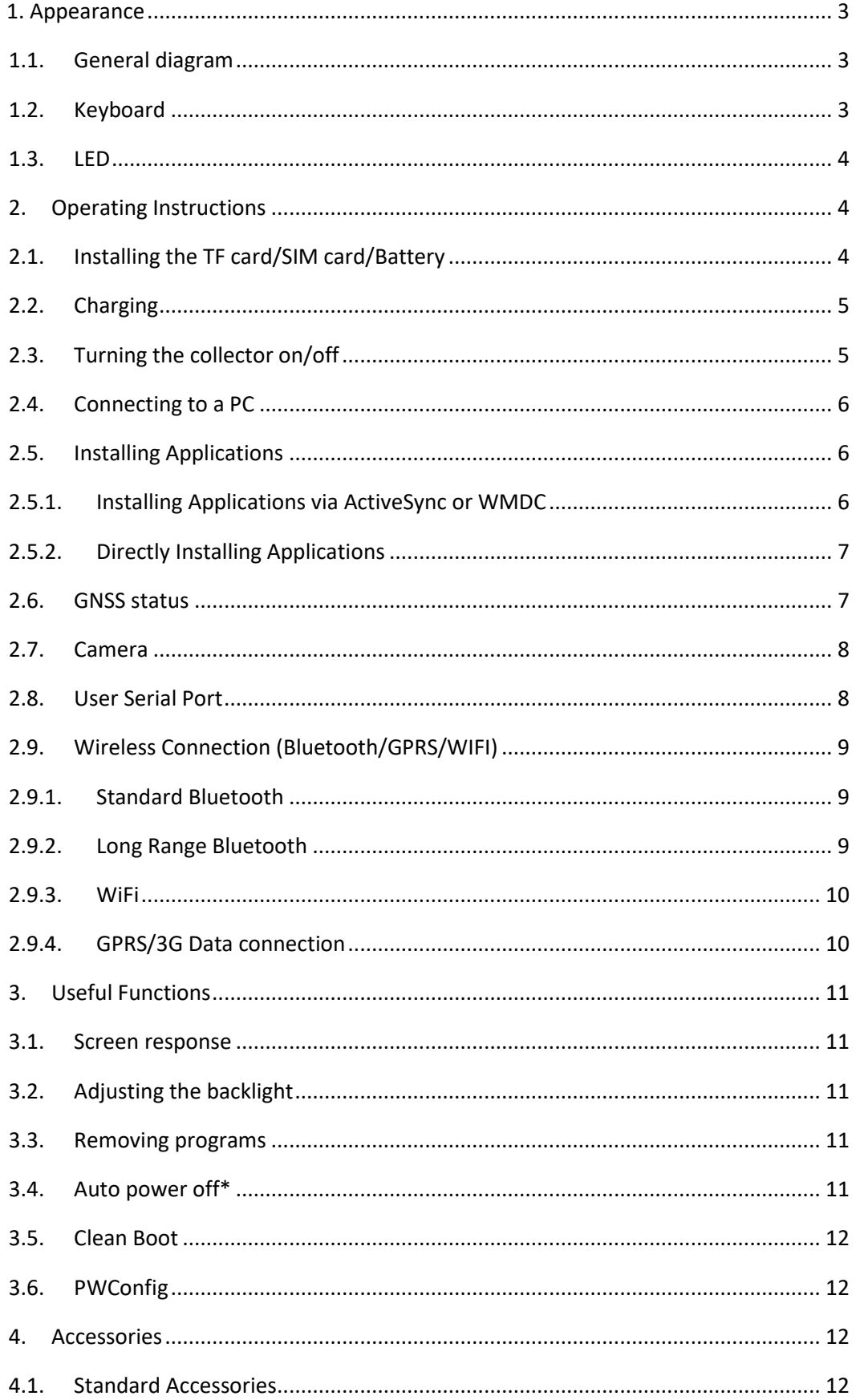

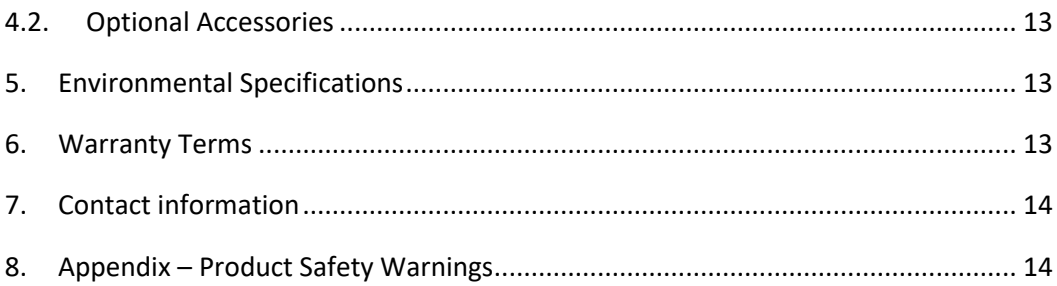

#### **1.Appearance**

#### **1.1. General diagram**

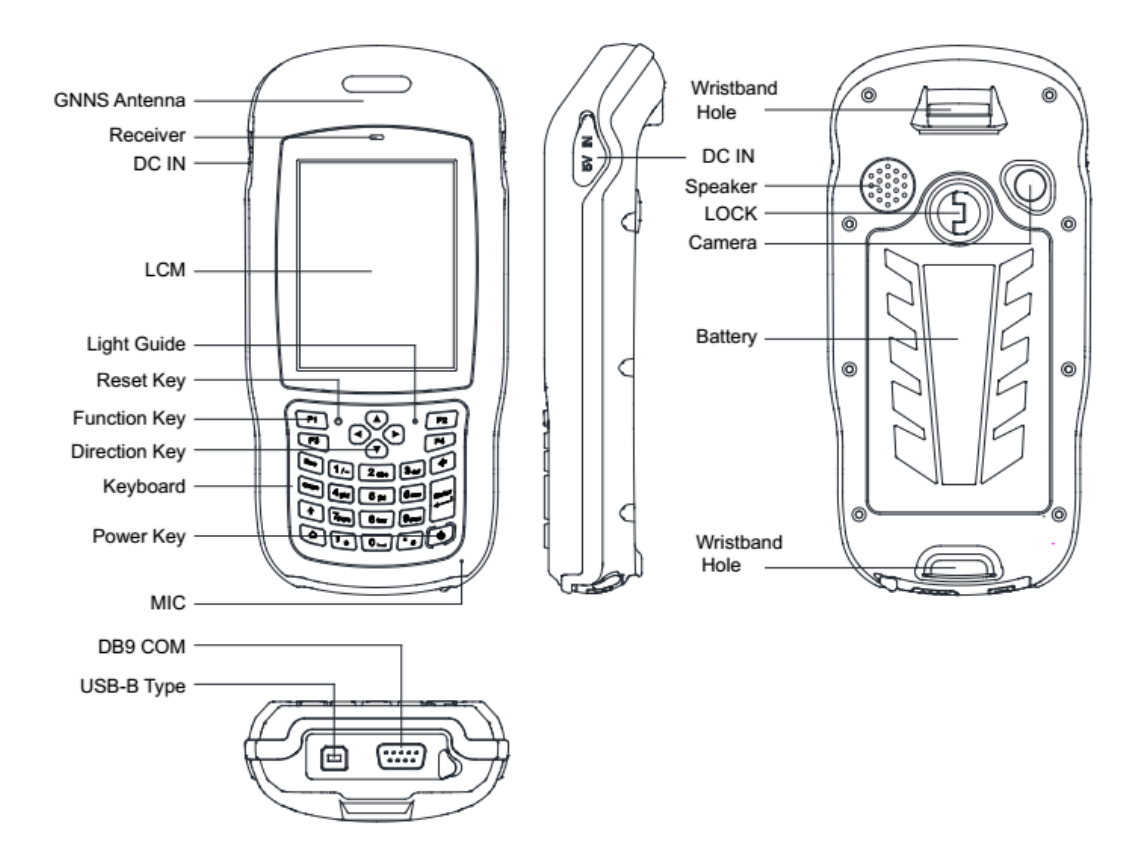

#### **1.2. Keyboard**

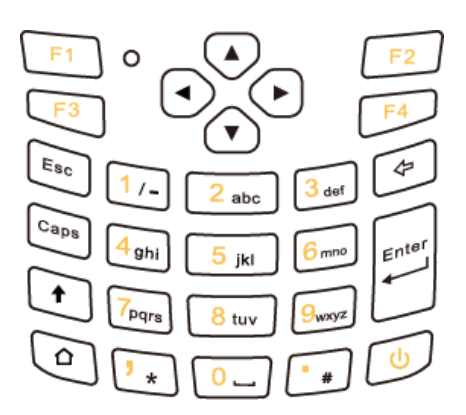

The yellow section are the system defaults, and the functions of the 4 hotkeys are below:

- F1: Start menu.
- F2: Close.
- F3: Camera.
- F4: System main interface.

The other keyboard operation:

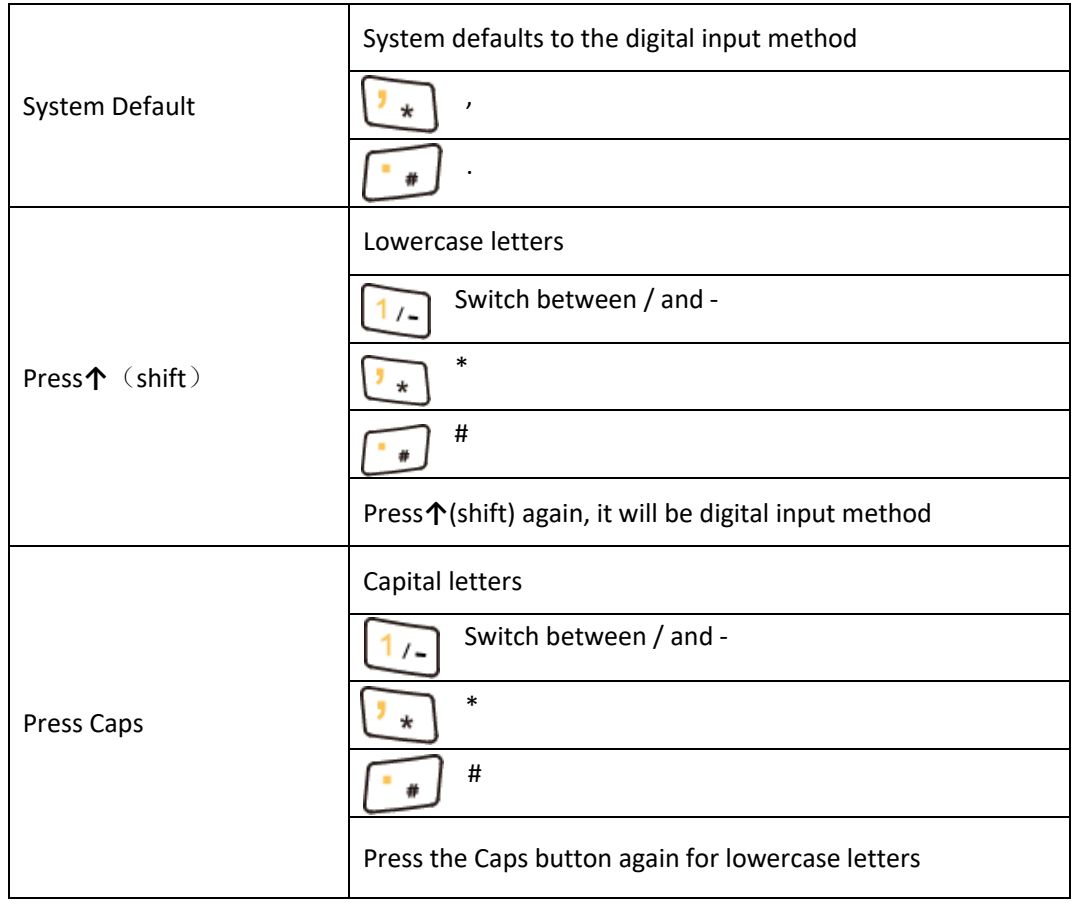

#### **1.3. LED**

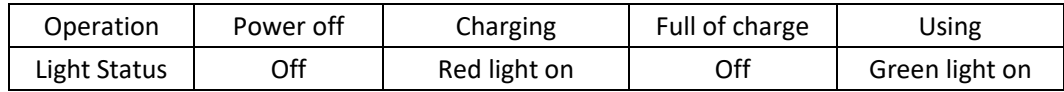

#### **2. Operating Instructions**

#### **2.1. Installing the TF card/SIM card/Battery**

a) Turn the back cover screw to the open position and take off the back cover according to the indications as the below.

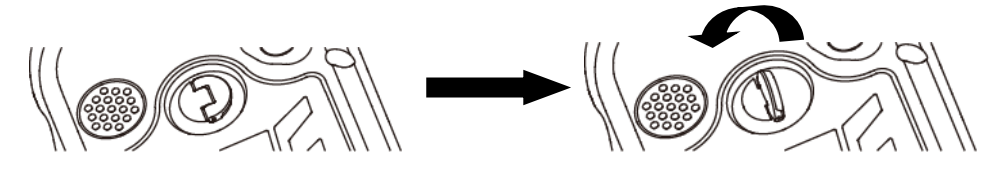

b) Insert the SIM card and TF card according to the instructions in the battery cabin.

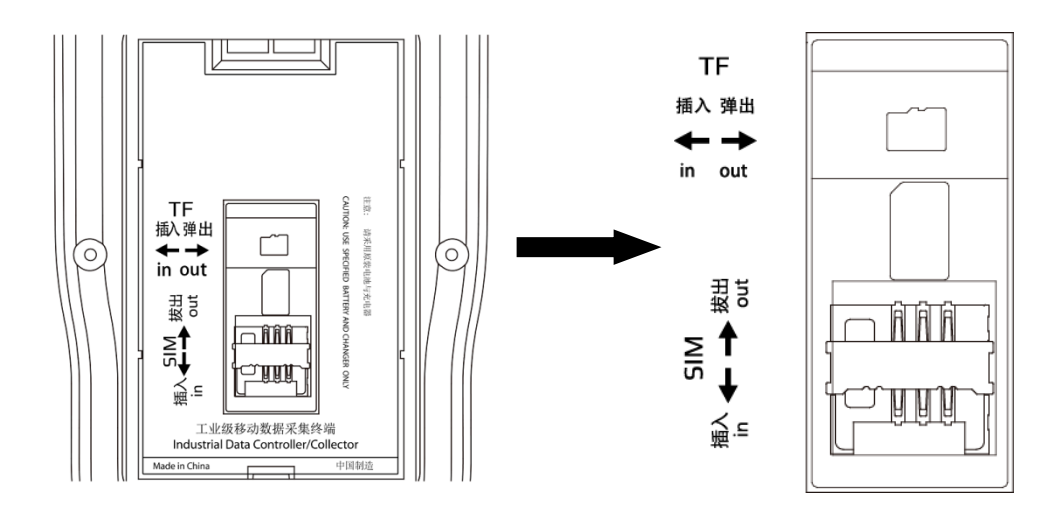

c) Insert the battery according the instructions on the battery label.

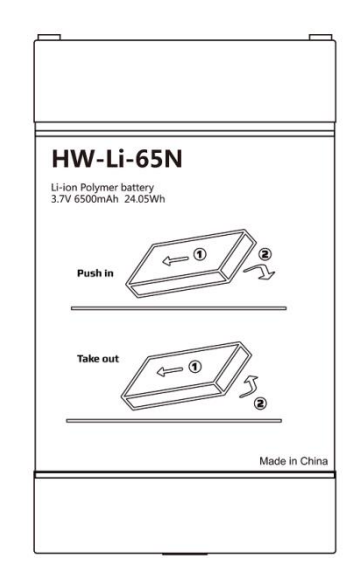

d) Close the back cover and turn the back cover screw to the lock position.

#### **2.2. Charging**

- a) DC adapter: Open the DC IN cover at the right side, and charge with a specialized DC adapter. Charging current can reach 2A.
- b) USB cable: A USB cable can also be used to charge the device, and current is limited to 500mA.

#### **2.3. Turning the collector on/off**

- a) Make sure the battery has enough power, or connect the T17 to a DC adaptor.
- b) Press power button for 3~5 seconds to turn on (until the boot screen appears).
- c) Press the power button for 3~5 seconds, and confirm to power off.

NOTE: If there are abnormal situations, such as the T17 cannot operate normally, use the tip of the stylus to press the reset key to restart the T17.

#### **2.4. Connecting to a PC**

- a) Make sure Microsoft ActiveSync application has been installed in Win-XP PC. And make sure WMDC (Windows Mobile Device Center) has been installed in Vista/Win7/Win8 PC.
- b) Connect T17 to a PC with USB cable.
- c) ActiveSync/WMDC will connect to T17 and PC automatically. The  $\bigcirc$  icon will appear in the tool bar of PC and also the 'Synchronization Setup Wizard' in the meantime, click 'Cancel' or 'Connect without setting up your device'.
- d) Click 'Browse' to check the files in the T17, and then transfer data between your PC and the T17.

#### **2.5. Installing Applications**

#### **2.5.1. Installing Applications via ActiveSync or WMDC**

a) Make sure T17 is connected with your PC via ActiveSync or WMDC.

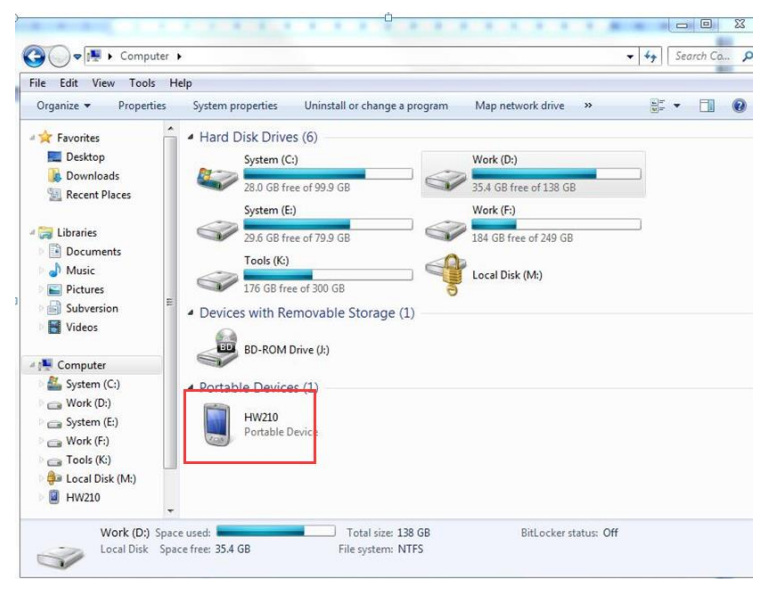

b) Click the installation file on your PC to start the installation of an application.

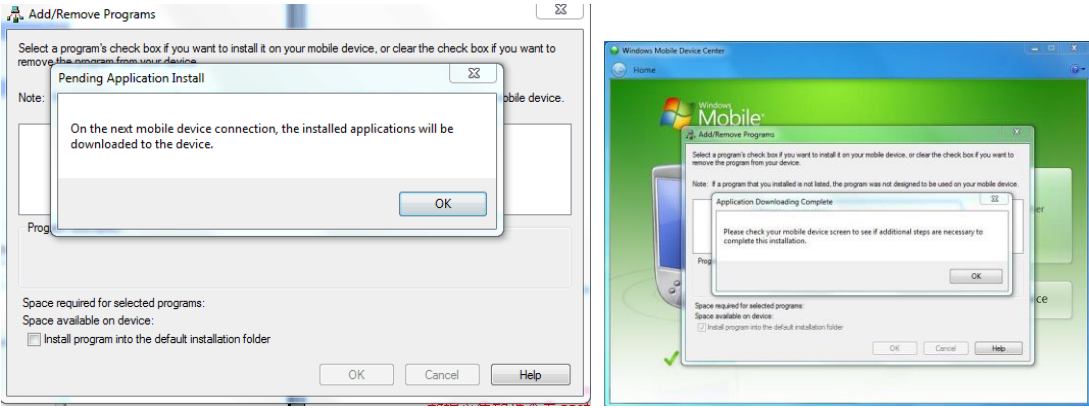

c) Select an installation directory in the T17 ('Flash Storage' is suggested), Click 'install'.

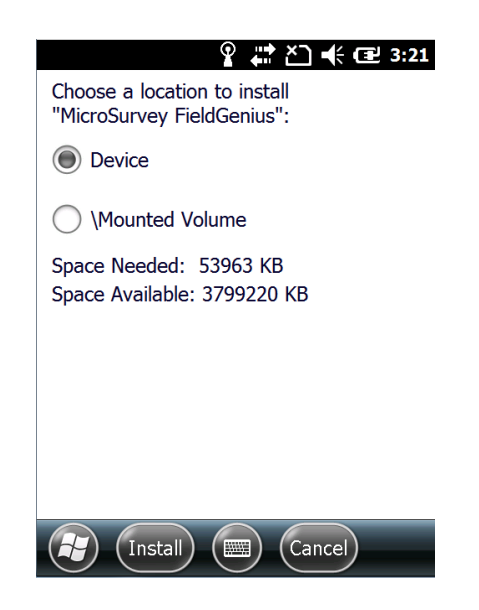

NOTE: We suggest installing the application in 'Flash Storage', and saving your data to a TF card.

#### **2.5.2. Directly Installing Applications**

If the installation file is compatible on mobile devices, copy the file into the T17 and click to directly start the installation.

#### **2.6. GNSS status**

- a) Go to \My Device\GNSSViewer and run GNSSViewer.exe
- b) T17 supports COM3 and COM5 GNSS ports and its BaudRate is 9600. Choose a GPS Port and BaudRate by clicking Setup->Port Setup as indicated below.

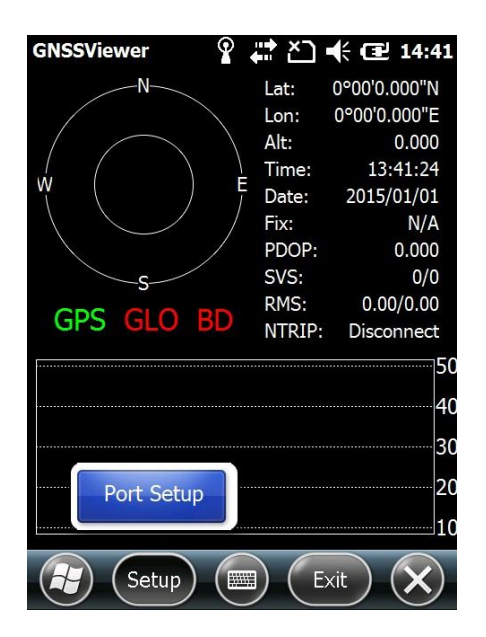

c) Click 'OK '

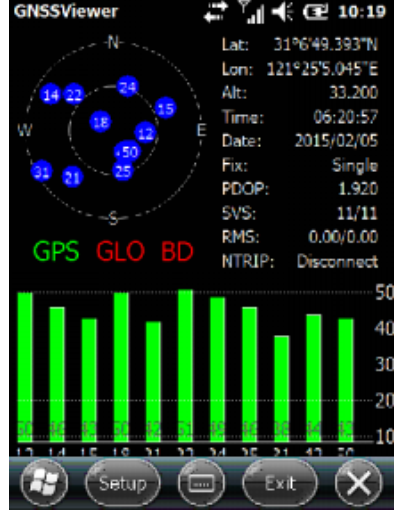

#### **2.7. Camera**

- a) Select 'Start->Picture & Video', select 'Camera' or the 'camera' key (F3).
- b) Press the camera key (F3) to take photos.
- c) Click screen and select 'OK' to exit.

#### **2.8. User Serial Port**

The user serial port is COM1. Transfer data between T17 and other devices using a DB9 serial Cable.

#### **2.9. Wireless Connection (Bluetooth/GPRS/WIFI)**

#### **2.9.1. Standard Bluetooth**

- a) Select 'Start->Settings->Connections->Wireless Management', click the icon to activate the Bluetooth device.
- b) Select 'Start-> Settings-> Bluetooth', click 'Add new device…'. Follow the tips shown on the screen to finish the operation of pairing the other Bluetooth Device.
- NOTE: The standard Bluetooth virtual ports are COM7 and COM9.

#### **2.9.2. Long Range Bluetooth**

a) Select 'Start-> BlueTooth Radio Manager', click 'BlueTooth Radio Manager'

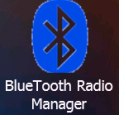

- b) Chose the module of 'DirectConn', and press 'Power On'.
- c) Click 'Search BT' to start searching for Bluetooth devices.
- d) After all Bluetooth devices have been found, select a device.
- e) Click 'Connect' to pair with a Bluetooth device of your choice. Your screen will display "Connect the Bluetooth device successfully" after BT pairs successfully.

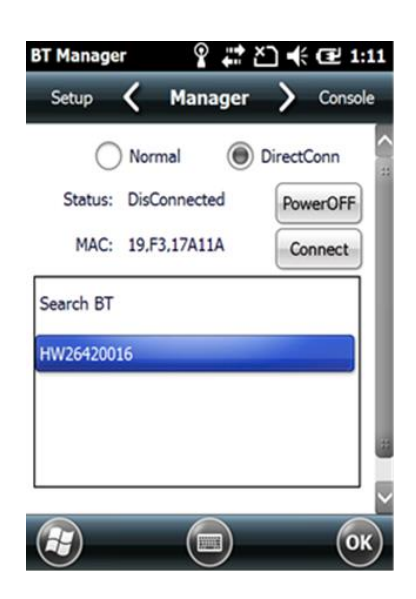

f) Click 'Console' to check the status of Bluetooth, as shown below.

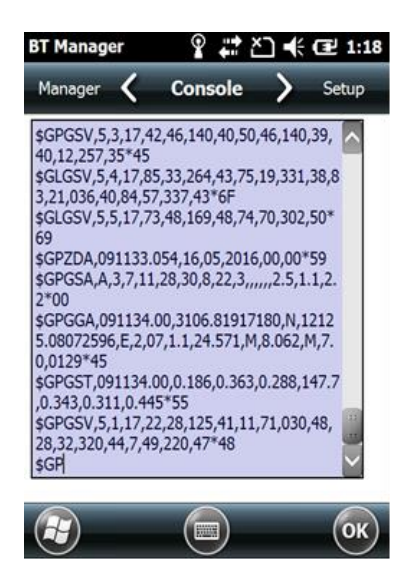

g) Click 'Setup' to setup this Bluetooth, as shown below.

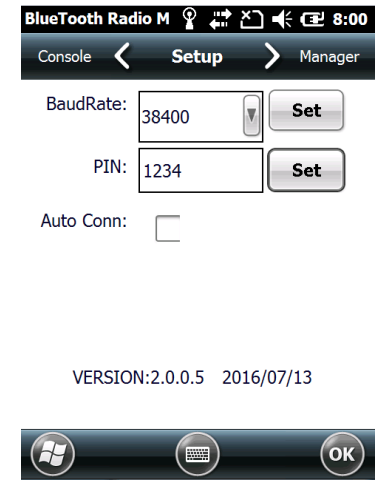

- h) The default 'baudRate' is 38400.
- i) The 'PIN' code refers to the one of the Bluetooth device that to be paired with.
- j) If the 'Auto Conn' is checked, the T17 will automatically connect to the last pairing Bluetooth device when powering up.

NOTE: The Long Range Bluetooth port is COM2, and the virtual port is COM6.

#### **2.9.3. WiFi**

- a) Select 'Start->Settings->Connections->Wi-Fi'.
- b) Click 'Search for Networks', select a network listed. Follow the installation guide to input a password and confirm connection to Wi-Fi.

#### **2.9.4. GPRS/3G Data connection**

a) Make sure there's a SIM card in the T17.

- b) Select 'Start->Settings->Connections->Connections'.
- c) Click 'Add a new modem connection'.
- d) Input connection name, select 'Cellular Line (GPRS)', click 'Next'.
- e) Input 'Access point name', click 'Next'.
- f) Click 'Finish' and add new connection successfully.
- g) Click 'Manage existing connections'.
- h) Click and hold on "new connection" and select 'Connect'.
- i) If there is the identifier on the signal icon in the top right corner, this indicates a successful connection.

#### **3. Useful Functions**

#### **3.1. Screen response**

Select 'Start-> Settings-> System-> Screen ', click the 'Align Screen' icon and follow the guide to align the screen.

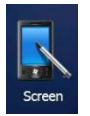

#### **3.2. Adjusting the backlight**

Select 'Start-> Settings-> System-> Backlight' to adjust backlight according to the guide.

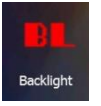

#### **3.3. Removing programs**

Select 'Start-> Settings-> System-> Remove Programs ', select the programs you wish to remove in the list and click  $\sim$  OK $\sim$  to remove.

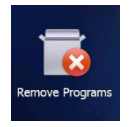

#### **3.4. Auto power off\***

#### **(\*NOTE: The device does not support the Auto power off function, instead use Go-to-sleep mode.)**

Select 'Start-> Settings-> System-> Power-> Advanced', set the power off time in different conditions. Backlight will be off according to the selected settings.

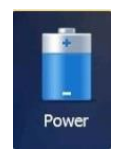

#### **3.5. Clean Boot**

Select 'Start-> Settings-> System-> Clean Boot', to restore factory default settings according to the guide.

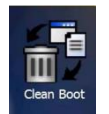

NOTE: The password is '1234'. Restoring factory settings will clear the system configuration, please be cautious.

#### **3.6. PWConfig**

Select 'Start-> Settings-> System-> PWconfig'. NOTE: While on "Screen off" mode, the device won't hibernate.

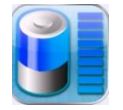

#### **4. Accessories**

#### **4.1. Standard Accessories**

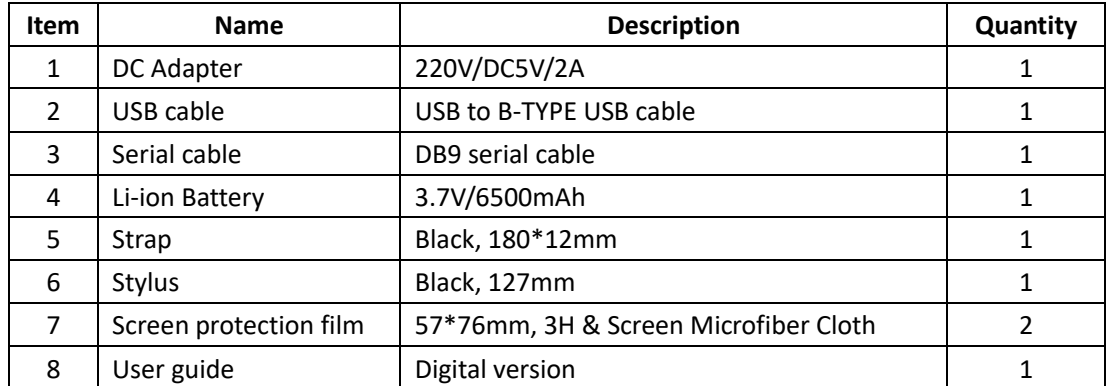

#### **4.2. Optional Accessories**

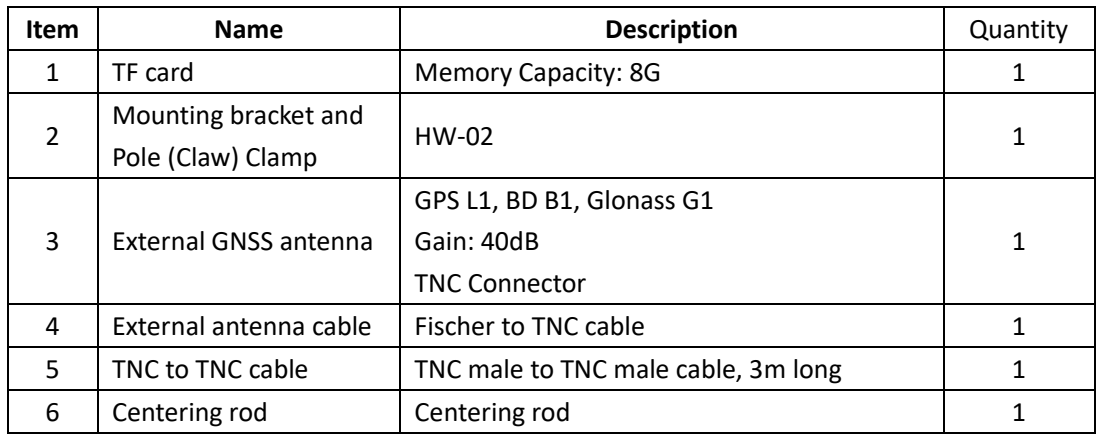

#### **5. Environmental Specifications**

- a) Operating temperature: -20℃ ~+60℃
- b) Storage temperature: -30℃ ~ +70℃
- c) Drop: 1.5m drop tested on all surfaces
- d) Casing: Dustproof and resistant to heavy wind driven rain per IP54 standard
- e) Humidity: 5% ~ 95% (non-condensing)

#### **6. Warranty Terms**

SMG GIS T17 Series are guaranteed against defective material and workmanship under normal use and application consistent with this Guide. The equipment is guaranteed for the period indicated, on the warranty card accompanying the product, starting from the date that the product is sold to the original purchaser by SMG GIS' Authorized Dealers.

During the warranty period, SMG GIS will, at its option, repair or replace this product at no additional charge. Repair parts and replacement products will be furnished on an exchange basis and will be either reconditioned or new. This limited warranty does not include service to repair damage to the product resulting from an accident, disaster, misuses, abuse or modification of the product.

Warranty service may be obtained from an authorized SMG GIS warranty service dealer. If this product is delivered by mail, purchaser agrees to insure the product or assume the risk of loss or damage in transit, to prepay shipping charges to the warranty service location and to use the original shipping container or equivalent. A letter should accompany the package furnishing a description of the problem and/ or defect.

The purchaser's sole remedy shall be replacement as provided above. In no event shall SMG GIS be liable for any damages or other claim including any claim for lost profits, lost savings or other incidental or consequential damages arising out of the use of, or inability to use, the product.

#### **NOTE: Please use the original factory parts.**

#### **7. Contact information**

#### SMART MAX GEOSYSTEMS CO., LTD

[www.smartmaxgeosystems.com](http://www.smartmaxgeosystems.com/) info@smartmaxgeosystems.com ADD: FLAT 601, 6/F, VASTKIN HOUSE, 84 JERVOIS STREET, SHENG WAN, HONG KONG, CHINA.

#### **8. Appendix – Product Safety Warnings**

#### **Safety and compliance information**

Use responsibly -Read all instructions and safety information before use to avoid injury.

#### **Battery safety**

- Charge battery only in temperature ranging from  $32^{\circ}F$  to  $140^{\circ}F$  (0°C to  $50^{\circ}C$ )
- CAUTION: Danger of explosion if battery is incorrectly replaced. Replace only with the same or equivalent type of battery recommended by the manufacturer.
- The maximum operating ambient temperature of the switching power supply declared by the manufacturer is 50℃.
- Dispose of used batteries according to battery manufacturer's instructions.

#### **WiFi safety**

• Turn WiFi off in areas where WiFi use is prohibited or when it may cause interference or danger, such as in airplanes while flying.

#### **Care and maintenance**

T Series Keypad Handheld is an electronic product and should be treated with care. To reduce the risk of fire, electronic shock, or product damage take the following advice:

- Do not expose this device to rain, moisture, or any type of liquid that corrodes electronic circuits. If your device gets wet, immediately turn the power off. Allow the device to dry completely before using it again.
- Clean the display with a soft cloth, and be careful not to wipe the display with anything abrasive.
- Do not expose your device to extreme heat (60℃) or cold (-20℃). For example, do not leave it in the trunk of your car in high heat conditions.
- Do not attempt to open the device other than as instructed in this manual.
- Rough handling can break internal circuitry.
- Do not use harsh chemicals, cleaning solvents, or strong detergents to clean the device.
- Use only the recommended accessories.

### CAUTION!

## CONNECTION TO A USB INTERFACE MUST BE LIMITED TO USB2.0 VERSION OR HIGHER CONNECTION TO "POWER USE" MODE IS PROHIBITED.